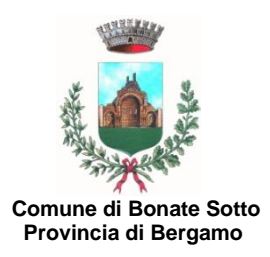

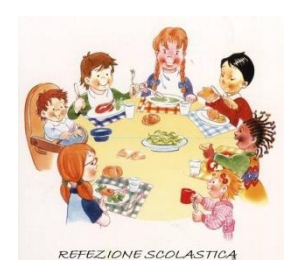

# **SERVIZIO DI REFEZIONE SCOLASTICA A.S. 2022/2023**

Si comunica ai Signori genitori degli alunni della Scuola Primaria, Potenziata e Secondaria di I grado che

## **dalle ore 10:00 del 10 MARZO alle ore 16:00 del 19 APRILE 2022**

saranno aperte le iscrizioni al servizio di ristorazione scolastica per l'a.s. 2022/2023.

Le iscrizioni al servizio, con allegata tutta la documentazione richiesta, dovranno essere effettuate **ESCLUSIVAMENTE** attraverso il portale Sportello Unico Telematico accedendo al sito [www.comune.bonatesotto.bg.it](http://www.comune.bonatesotto.bg.it/) e **seguendo la procedura di autenticazione e compilazione della domanda di iscrizione come riportata sul retro.**

Le quote di iscrizione al servizio, così come stabilite con deliberazione della Giunta Comunale n. 109 del 18 novembre 2021, sono le seguenti:

- **€ 20,00.= per l'iscrizione del primo figlio nei termini stabiliti;**
- **€ 15,00.= per l'iscrizione di ulteriori figli, nei termini stabiliti;**
- **€ 30,00.= per l'iscrizione oltre i termini (per ogni figlio)**,

e dovranno essere versate solo dopo aver ricevuto conferma di iscrizione da parte dell'Ufficio Pubblica Istruzione che provvederà, approssimativamente entro la fine del mese di maggio, all'invio di mail di conferma e di richiesta di pagamento che andrà effettuato, **entro sette giorni dal ricevimento della comunicazione**, solo in modalità telematica tramite sistema PagoPA accessibile dal sito web [www.comune.bonatesotto.bg.it,](http://www.comune.bonatesotto.bg.it/) sezione "Cittadino", effettuando il login e selezionando "Pagamenti PagoPA".

#### **Si ricorda che i posti disponibili verranno assegnati secondo la graduatoria stilata nel rispetto delle disposizioni di cui al** *"Regolamento per il funzionamento del servizio di refezione scolastica"* **approvato con deliberazione del Consiglio Comunale n. 18 del 30 marzo 2009 e s.m.i.**

In particolare

#### **ART. 4 - UTENTI E ISCRIZIONE:**

"Il servizio è destinato agli alunni regolarmente iscritti e frequentanti la Scuola Primaria e Secondaria Inferiore del Comune di Bonate Sotto (residenti e non nel Comune).

I posti attualmente disponibili verranno assegnati ai richiedenti sulla base di apposite graduatorie redatte dal Responsabile del Servizio, secondo i seguenti criteri e il loro relativo punteggio:

- A) Alunni i cui genitori (entrambi), o l'unico genitore esercitante la tutela, lavorano p. 55 B) Alunni residenti nel Comune poste e in comune poste e in comune poste e in comune poste e in comune poste e in comune poste e in comune poste e in comune poste e in comune poste e in comune poste e in comune poste e in C) Fratello già iscritto in una delle scuole sul territorio di Bonate Sotto e iscritto al servizio mensa per la controllato della controlla controllato della controlla controlla controlla controlla co
- D) Alunni che frequenteranno la mensa 5 giorni a settimana p. 10

In caso di domande di iscrizione al servizio mensa superiori ai posti disponibili, nella formazione della graduatoria, a parità di punteggio, si darà la precedenza alla domanda di iscrizione pervenuta prima all'ufficio protocollo (farà fede la data di protocollazione).

I portatori di handicap verranno iscritti di diritto.

Vengono riservati n. 3 posti per casi particolari (segnalati dall'Ufficio Servizi Sociali) che potrebbero verificarsi durante l'anno."

#### **Il costo del buono pasto e le modalità di acquisto dei blocchetti verranno comunicati successivamente.**

Per ulteriori informazioni e chiarimenti in merito alla compilazione e invio dell'istanza contattare l'Ufficio di Pubblica Istruzione Tel. 035/4996015.

## **PROCEDURA DI COMPILAZIONE ED INVIO TELEMATICO DELLA DOMANDA DI ISCRIZIONE ALLA MENSA SCOLASTICA A.S. 2022/2023**

### **DOVRA' ESSERE CARICATA UNA DOMANDA PER OGNI FIGLIO (ALLEGANDO PER CIASCUNO LA RELATIVA DOCUMENTAZIONE)**

- 1) Accedere al sito: [www.comune.bonatesotto.bg.it.](http://www.comune.bonatesotto.bg.it/)
- 2) Cliccare "Cittadino"
- 3) Accedi con SPID o con CRS (in questo secondo caso occorre avere lettore smart card e PIN)
- 4) Cliccare Acconsento

Una volta che è stato effettuato l'accesso per presentare la domanda occorre cliccare:

- 5) Sportello Unico Telematico
- 6) Informazioni e avvio istanze online (in basso)
- 7) Servizi Educativi e Culturali
- 8) Richiesta Iscrizione alla mensa scolastica: si apre la finestra "Descrizione" (leggere attentamente)
- 9) Modulistica e avvio pratica (scritto in rosso)
- 10) Modulistica
- 11) Iscrizione mensa scolastica (occorre **COMPILARE IL MODULO IN OGNI SUA PARTE** specificando altresì le modalità di fruizione del servizio - *tutti i giorni, solo alcuni giorni a settimana, a giorni alterni, etc*., - stamparlo, firmarlo e scansionarlo in formato pdf).
- 12) Invia istanza
- 13) Compilare tutti i campi obbligatori (contrassegnati da \*) CON I DATI DEL GENITORE PAGANTE, cliccare "Salva" e successivamente selezionare la linguetta "Documenti" – in alto (in caso contrario il sistema non consentirà il successivo invio dell'istanza).
- 14) "Documenti": caricare la domanda di iscrizione alla mensa precedentemente compilata, firmata e l'allegato obbligatorio "documento d'identità del genitore".

(senza il caricamento di questo documento il sistema non consente l'invio della domanda)

- 15) Caricare eventuali allegati facoltativi:
- attestazione condizione lavorativa (attestazione del datore di lavoro o fotocopia del frontespizio della busta paga ovvero, per i lavoratori autonomi, apposita documentazione attestante tale condizione. **Nel caso in cui non venga allegato questo documento l'ufficio non assegnerà il relativo punteggio previsto dal Regolamento ai fini della graduatoria);**
- eventuale dieta rilasciata dall'ATS per motivi di salute ovvero altra documentazione a titolo di richiesta di dieta speciale.
- 16) quando saranno compilati tutti i campi ed allegati tutti i documenti sarà necessario premere il pulsante "Conferma e invia istanza" (il sistema assegna alla domanda un numero di protocollo che andrà conservato a titolo di ricevuta). ATTENZIONE: se viene cliccato solo il pulsante "Salva" l'istanza non sarà inviata e si potrà continuare con il completamento della domanda e al successivo invio. Fino ad allora l'iscrizione non risulterà presentata.
- 17) Per concludere l'invio cliccare il pulsante "Consegna istanza ": in questo modo si concluderà l'iter di invio della richiesta al SUAP e verrà immediatamente spedita all'indirizzo email del richiedente una ricevuta che attesta l'avvenuta consegna dell'iscrizione all'ente.

Per una verifica di consegna il genitore potrà accedere al sito [www.comune.bonatesotto.bg.it](http://www.comune.bonatesotto.bg.it/) (punti da 1 a 5), selezionare la voce "Gestione pratiche" e cliccare "Vai all'elenco richieste": qui sono visibili tutte le istanze presentate (con il relativo numero di protocollo) ed eventualmente sarà possibile completare ed inviare le domande in sospeso.

**L'Ufficio di Pubblica Istruzione, APPROSSIMATIVAMENTE VERSO LA FINE DEL MESE DI MAGGIO, comunicherà a mezzo mail l'avvenuto accoglimento (o meno) dell'istanza e la richiesta di procedere al pagamento della quota di iscrizione che andrà versata, entro sette giorni dal ricevimento della comunicazione, esclusivamente in modalità telematica tramite sistema PagoPA accessibile sempre dal sito web [www.comune.bonatesotto.bg.it,](http://www.comune.bonatesotto.bg.it/) sezione "Cittadino", effettuare il login (vedi sopra punti da 1 a 4) selezionando la voce "Pagamenti PagoPA". A questo punto sarà visibile il versamento da effettuare con indicato il relativo importo e si potrà stampare copia del modulo di pagamento e provvedere al versamento nei punti abilitati ovvero procedere al pagamento online. Si evidenzia che non dovrà essere consegnata nessuna ricevuta di pagamento.**